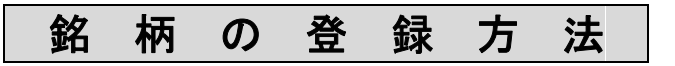

1. [ボード] か [一覧表示]をクリックして、[登録]ボタンを押します。

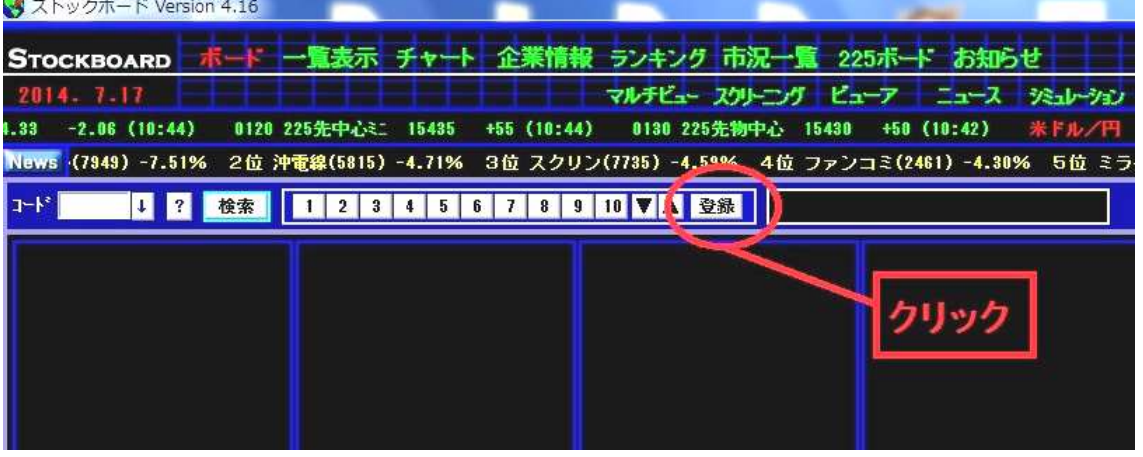

2.コード登録画面が出ます。

鈴柄を登録したい番号ボタンを押し、登録名を入力します。 ※1つの番号に 30 銘柄登録でき、それを 50 種類作成できます(合計 1500 銘柄登録)。

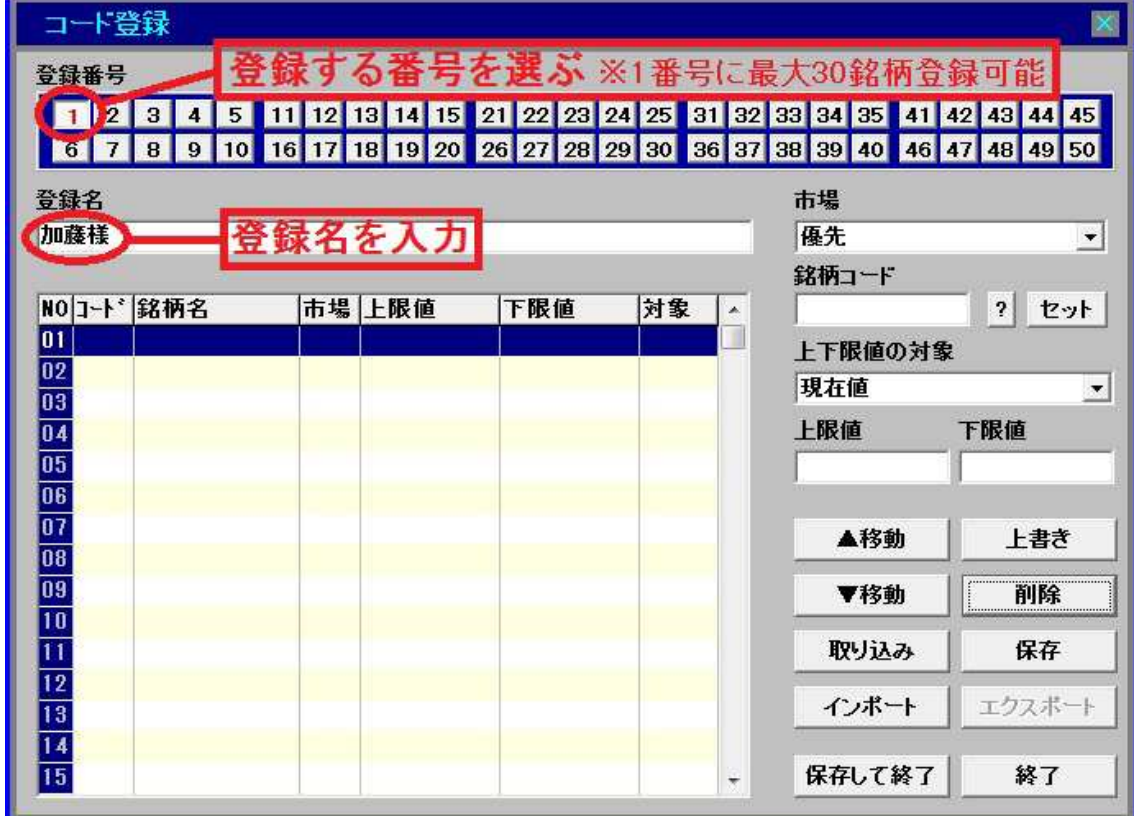

3. 銘柄コード欄でマウスをクリックします。カーソルが点滅したら銘柄コードを入力し て、キーボードの[Enter]キーを押します。

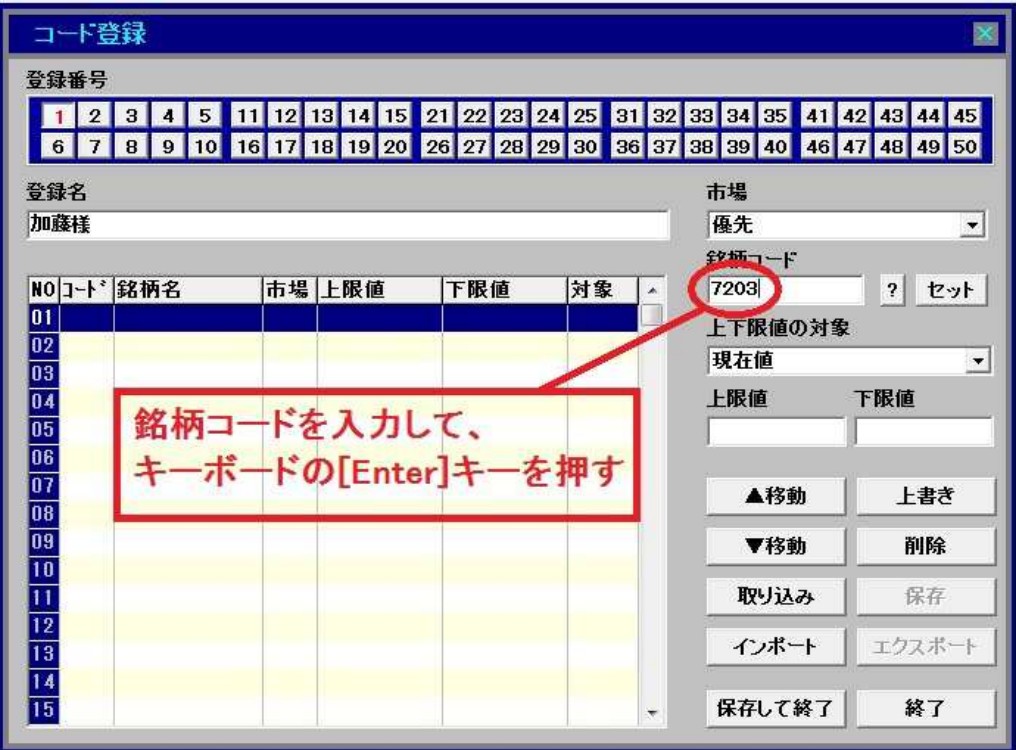

4.銘柄が左の表に入ります。

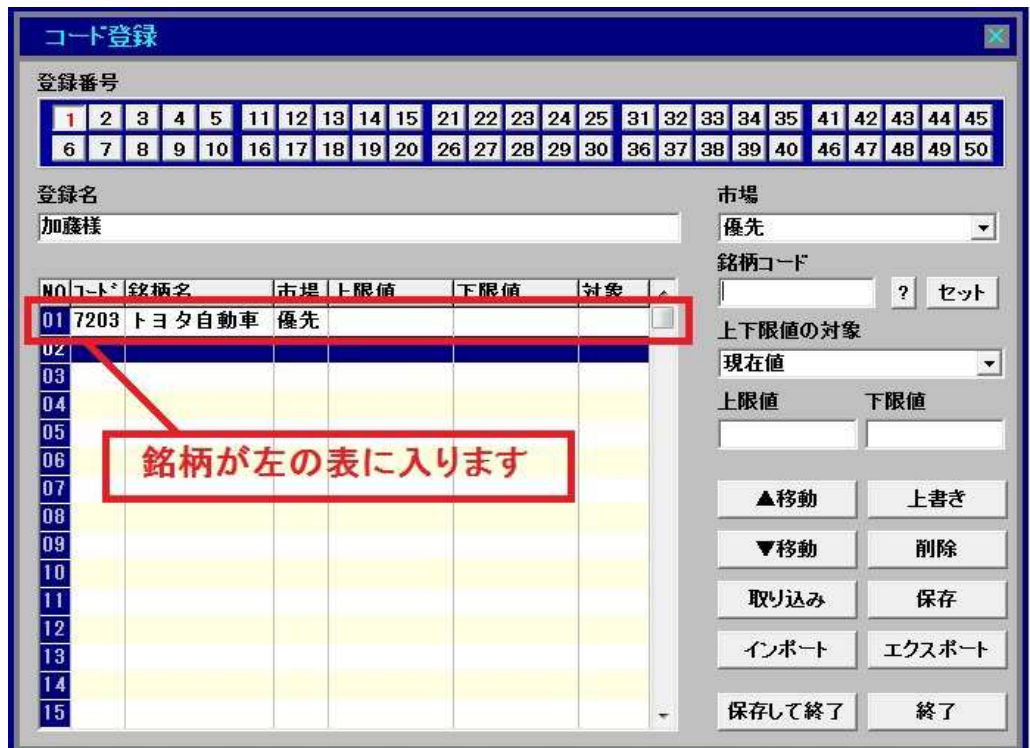

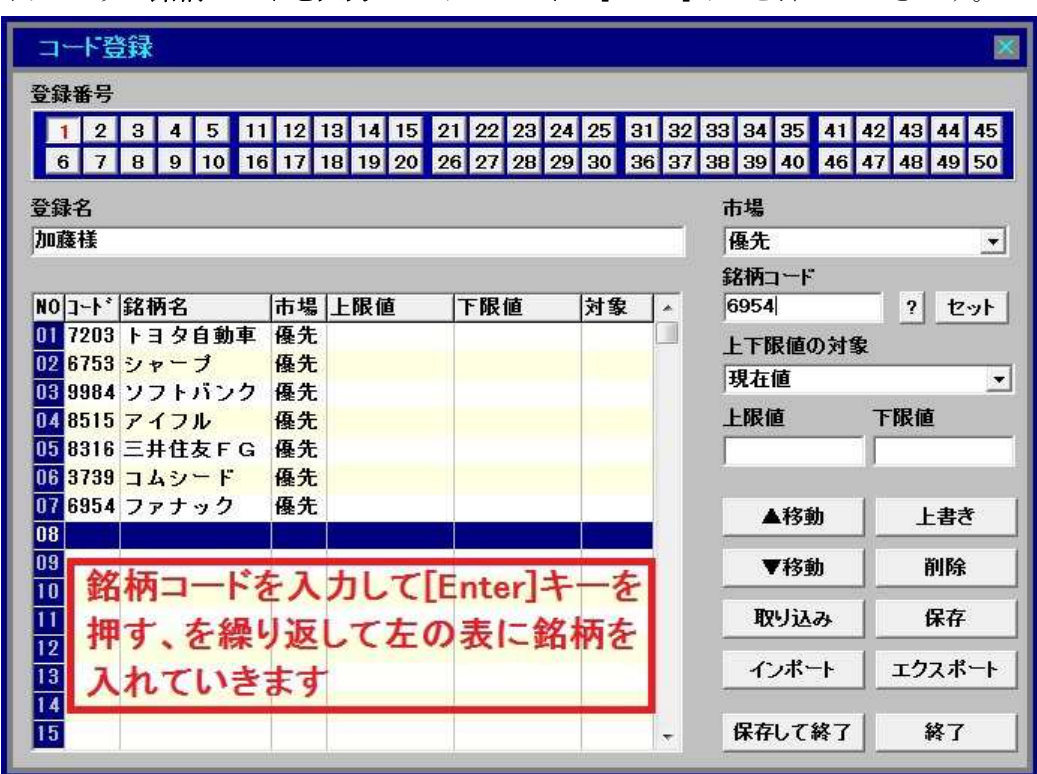

5. 同じように銘柄コードを入力してキーボードの[Enter]キーを押していきます。

6. 最後に[保存して終了]ボタンを押します。

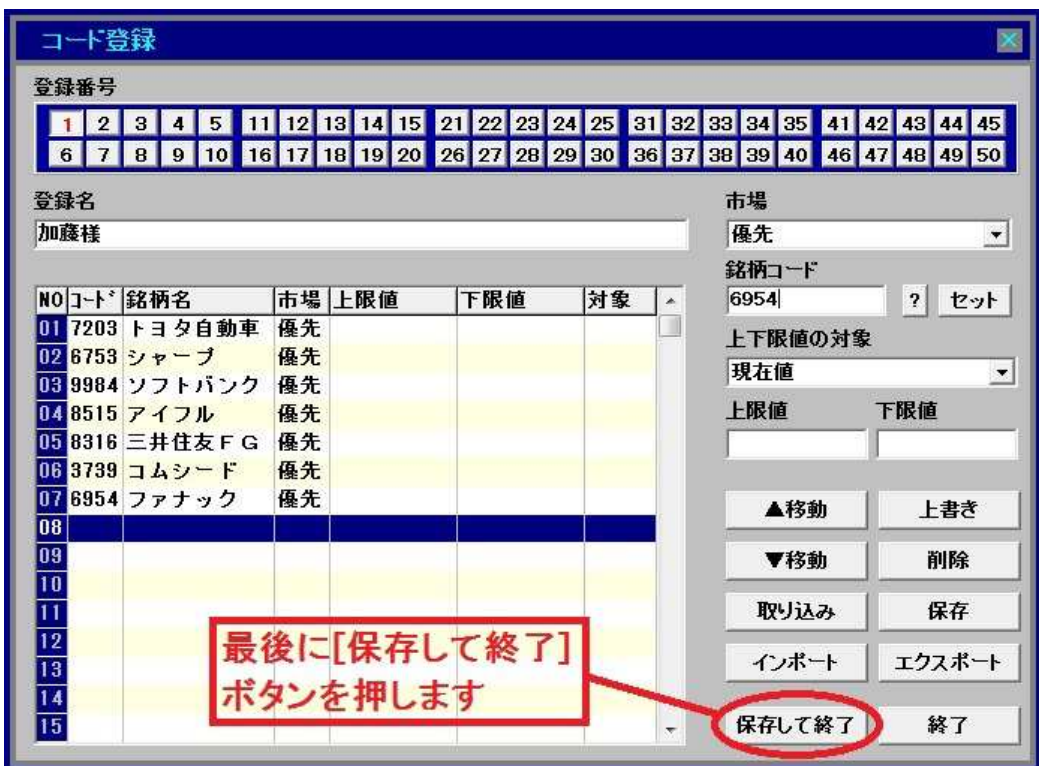

7. 登録した銘柄が表示されます。これは板表示のボードです。

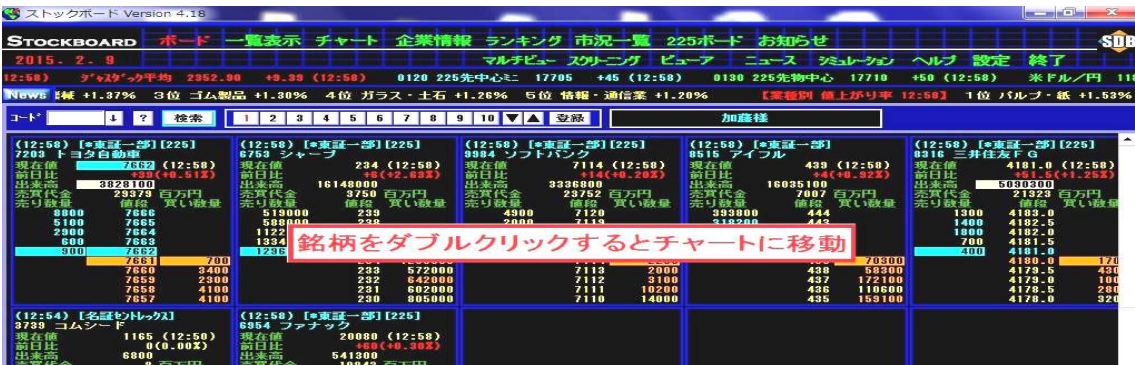

8. [一覧表示]をクリックすると4本値表示になります。

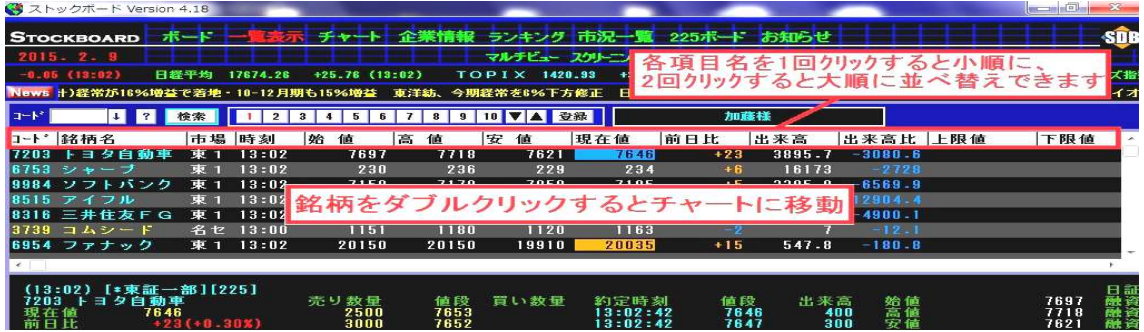

9. 銘柄をダブルクリックするとチャート画面に移動します。

(初期設定では日足チャートが表示されます。変更可)

お柄変更<mark>→ 个</mark>を押すと、前画面の表示順にチャートを次々と表示することができます。

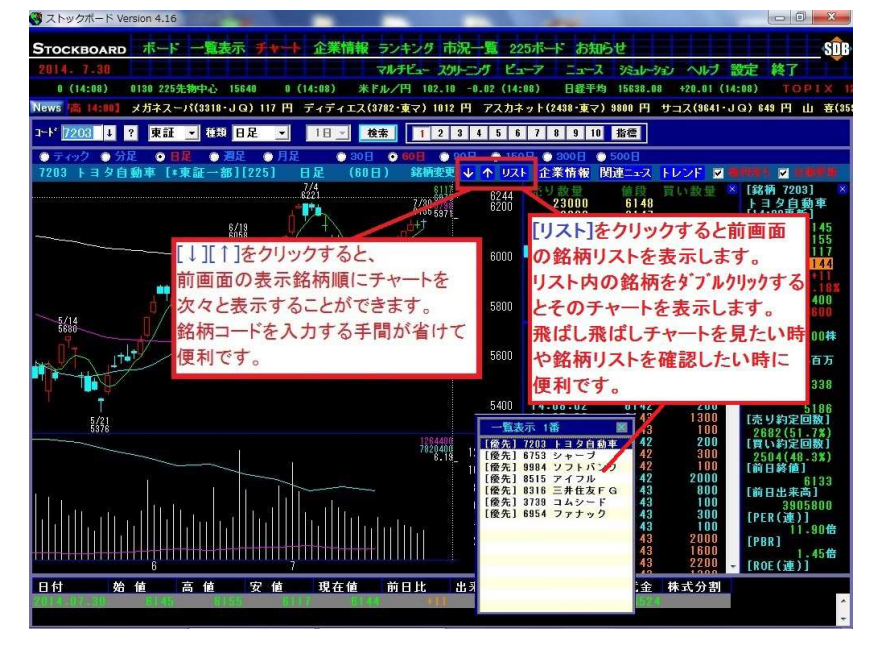

#### ボード画面 右クリックメニューの詳細

ストックボードでは、画面上で右クリックをすると様々な設定ができる右クリックメニュ ーが表示されます。

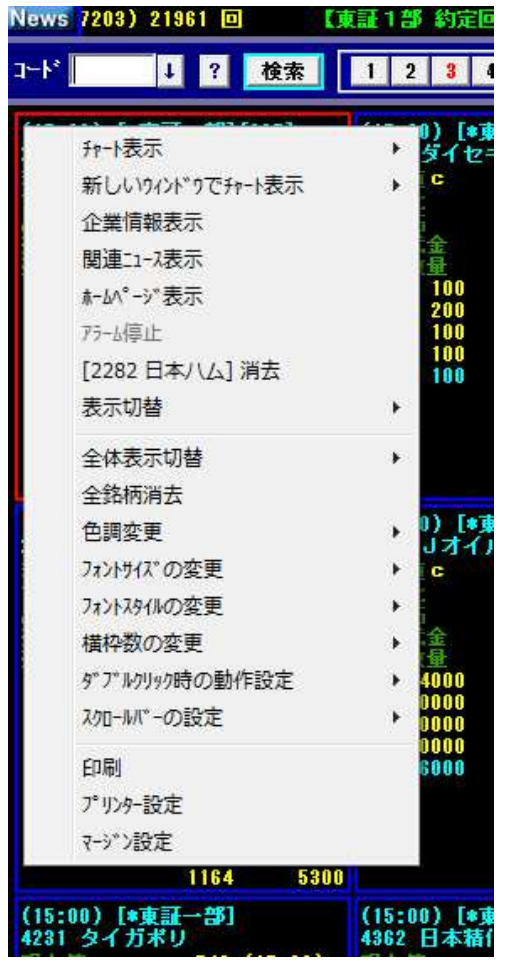

5ャート表示…選択銘柄をチャート表示(W クリックでも OK) 新しいウィントウでチャート表示…選択銘柄を別画面でチ ャート表示 企業情報表示…選択銘柄の財務・業績を表示 関連ニュース表示…選択銘柄のニュースを表示 ホームページを表示…選択銘柄のホームページを表示 アラーム停止…アラート機能で鳴っている音を消します [ 銘柄名 ]消去…選択銘柄を消去(登録自体には 保存されたままで消えません) 表示切替…初期は板表示。他に PER や配当利回等 の詳細表示、直近 10 約定の約定表示から選択可 全体表示切替…上記の表示切替は選択銘柄のみ、 全体~は全表示銘柄の表示形式を切替えます 全銘柄消去…全表示銘柄を画面から消去(登録自 体には保存されたままで消えません) 色調変更…画面の背景色を黒 or 白に変更 フォントサイズの変更…文字の大きさを変更 フォントスタイルの変更…文字の太さを変更 横枠数の変更…表示する枠の列数を増減 ダブルクリック時の動作設定…選択銘柄をダブルクリックし た時の動作の割当を設定。初期は日足チャート表示 スクロールバーの設定…スクロールバーの表示/非表示を選択 印刷…表示画面の印刷 プリンター設定…プリンター設定画面を呼出 マージン設定…印刷時の余白を設定(全画面共通)

#### 一覧表示画面 右クリックメニューの詳細

ストックボードでは、画面上で右クリックをすると様々な設定ができる右クリックシューが表示されます。

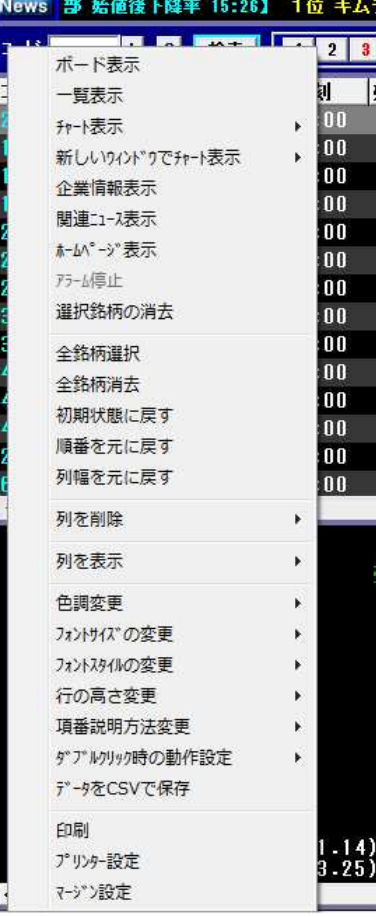

ポード表示…選択銘柄(複数可)をボード表示(登録には影響なし) 一覧表示…選択銘柄(複数可)を一覧表示(登録には影響なし) チャート表示(ダブルリックでも OK) 新しいウィンドウでチャート表示…選択銘柄を別画面でチャート表示 企業情報表示…選択銘柄の財務·業績を表示 関連ニュース表示…選択銘柄のニュースを表示 ホームページを表示<br>ホームページ表示…選択銘柄のホームページを表示 7ラーム停止…アラート機能で鳴っている音を消します 選択銘柄の消去…選択銘柄を画面から消去(登録には影響なし) 全銘柄選択…全表示銘柄を選択状態にします 全銘柄消去…全表示銘柄を画面から消去(登録には影響なし) 初期状態に戻す…すべての表示形式をリセットします ■ エング マンス 「前日比」や「出来高」等の各項目をドラッグして 自由に並び替えできますが、その並び順を初期状態に戻します 列幅を元に戻す…「銘柄名」や「現在値」等の各項目の枠線を左右 にドラッグするとその横幅を伸縮できますが、その横幅を初期状態に 戻します 列を削除…不要な表示項目を非表示にします 列を表示·非表示項目 (前日比率, 前日終値, 売買代金, 約定 数,VWAP,PER,PBR,ROE,配当利回り,始値上昇率等)を表示

※表示すると画面右端に追加されますが、項目をドラッグして自由に 並び替えできます。

色調変更…画面の背景色を黒 or 白に変更

フォントサイズの変更…文字の大きさを変更

フォントスタイルの変更…文字の太さを変更

行の高さ変更…行の間隔を変更

**項番説明方法変更**…値付き状況の表示形式の変更

ダブルクリック時の動作設定…選択銘柄をダブルリックした時の動作の割

当を設定。初期設定は日足チャートを表示

データを CSV で保存…表示データを CSV でファイル保存

印刷…表示画面の印刷

プリンター設定の設定画面を呼出

マージン設定…印刷時の余白を設定(全画面共通)

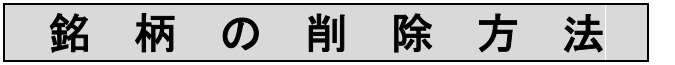

1. [ボード] か [一覧表示]をクリックして、[登録]ボタンを押します。

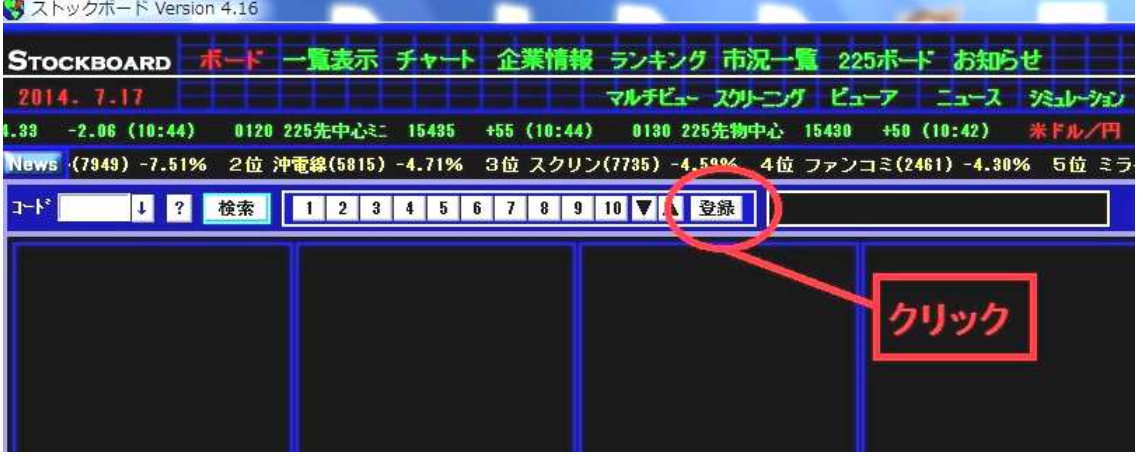

2.コード登録画面が出ます。銘柄を削除したい番号ボタンを押します。

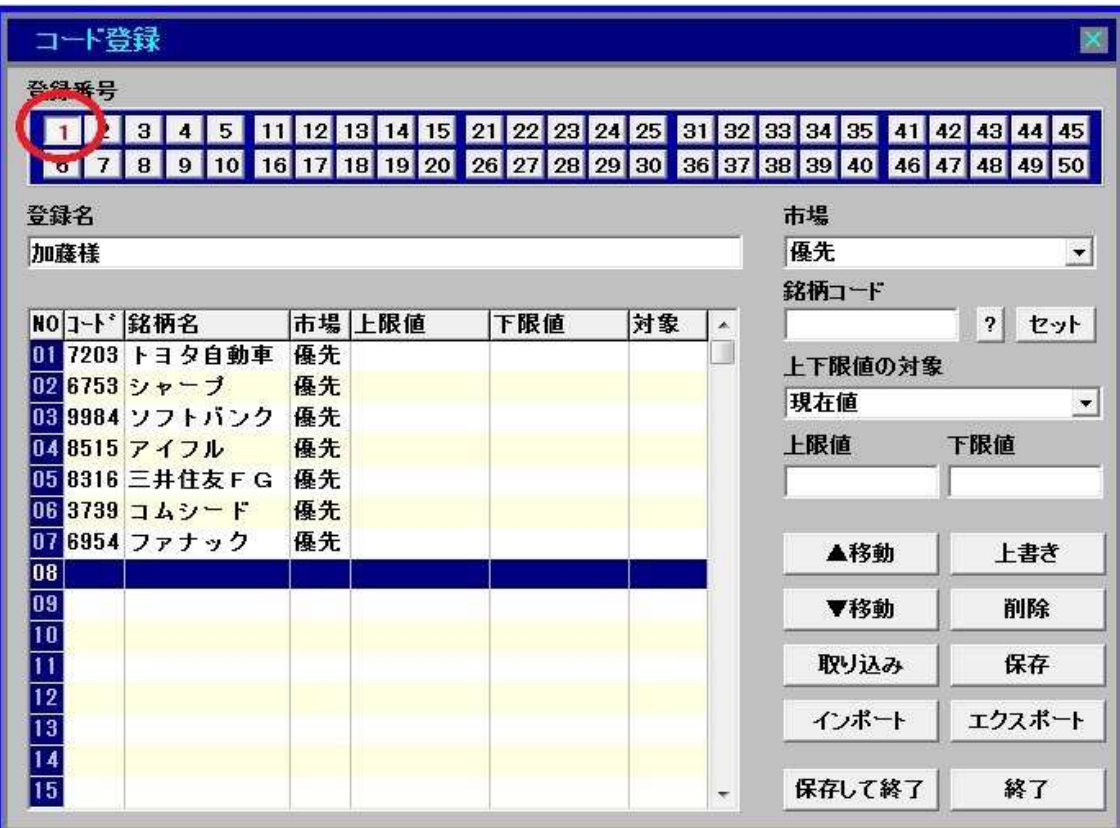

3.ここでは「三井住友FG」を削除してみます。

削除したい銘柄をクリックして(その行が青くなります)、[削除]ボタンを押します。

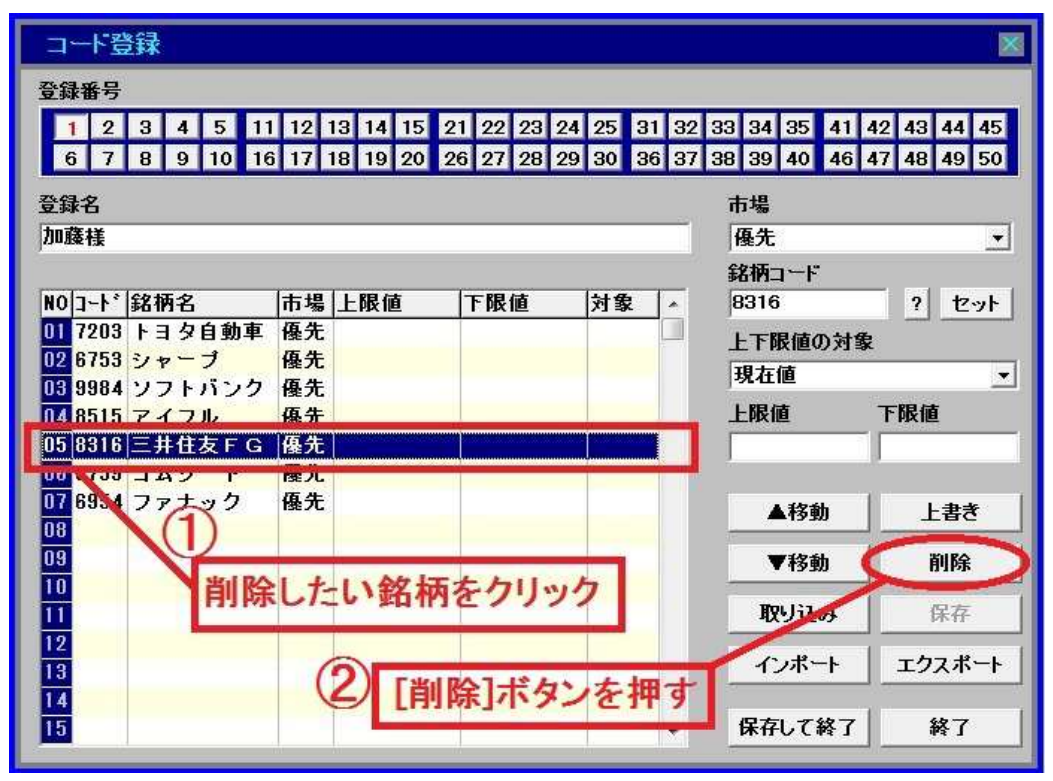

4. 「三井住友FG」が消えました。最後に[保存して終了]ボタンを押します。

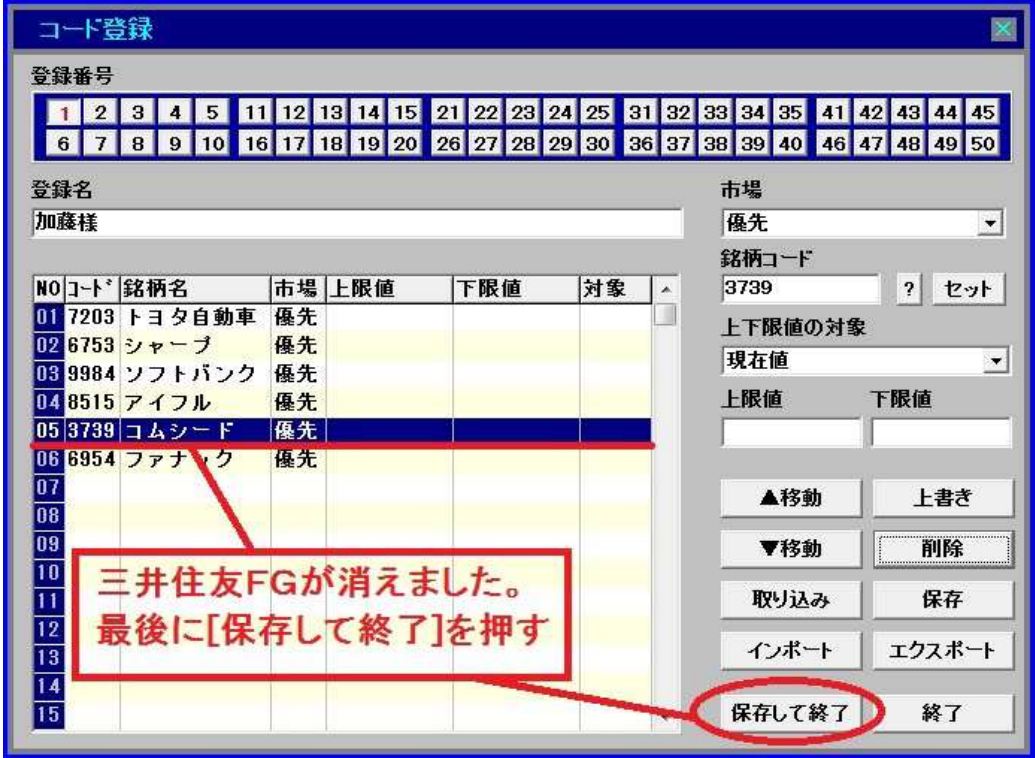

### 銘 柄 の 追 加 挿 入 方 法

1. [ボード] か [一覧表示]をクリックして、[登録]ボタンを押します。

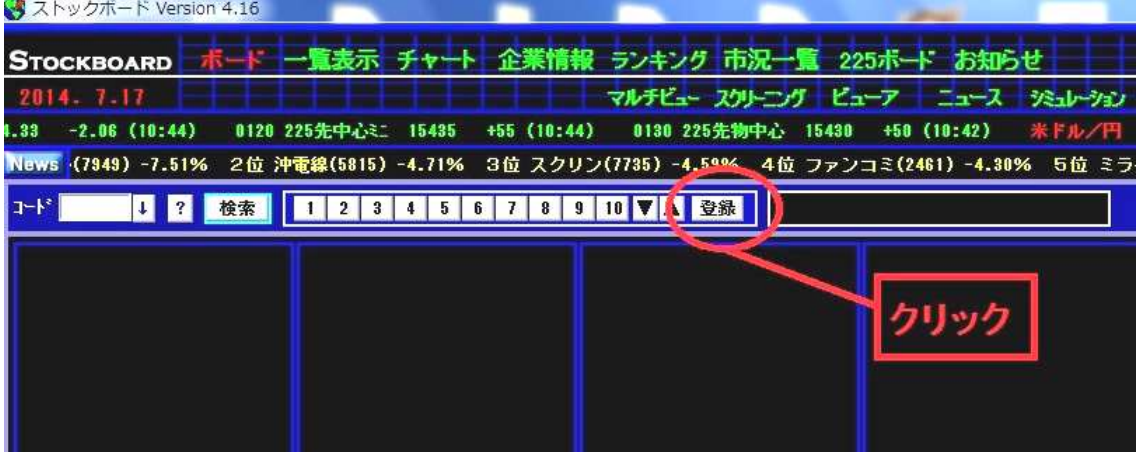

2.コード登録画面が出ます。銘柄を追加したい番号ボタンを押します。

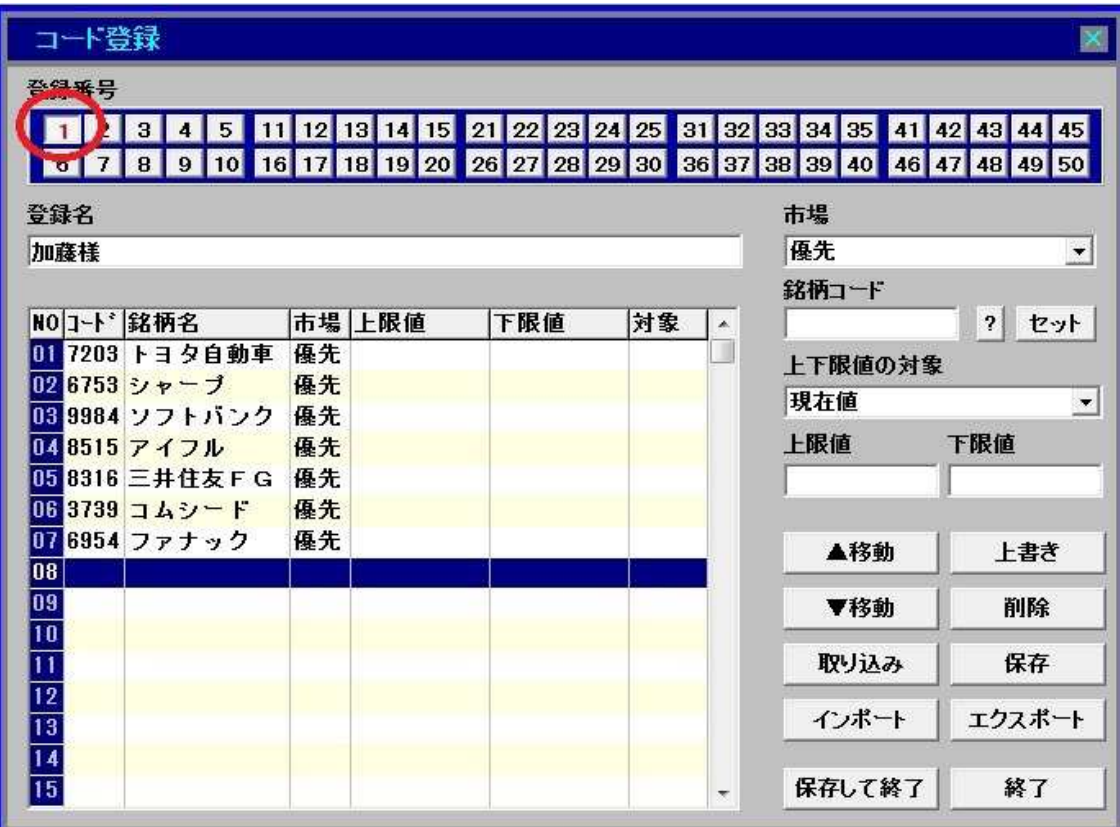

3.ここでは「みずほFG」を追加してみます。

まず、銘柄を追加したい場所をクリックします(その行が青くなります)。 ※最後尾に銘柄を追加したい場合は最終行の下の行をクリックして青くします。

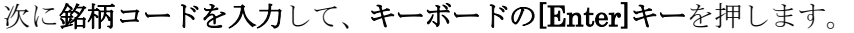

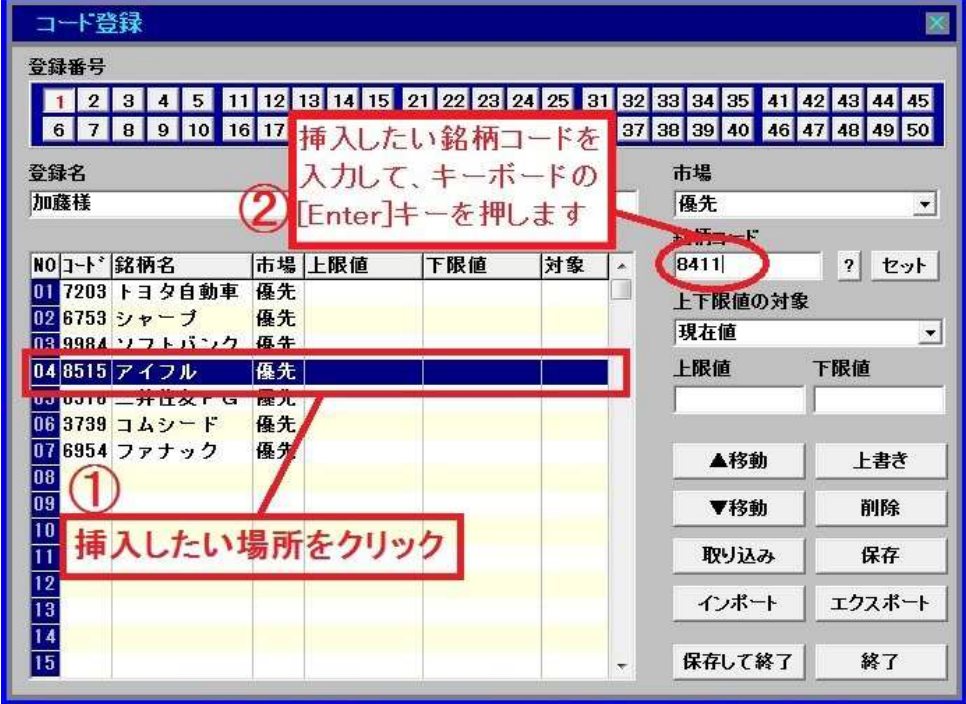

4.「みずほFG」が左の表に追加されました。最後に[保存して終了]ボタンを押します。

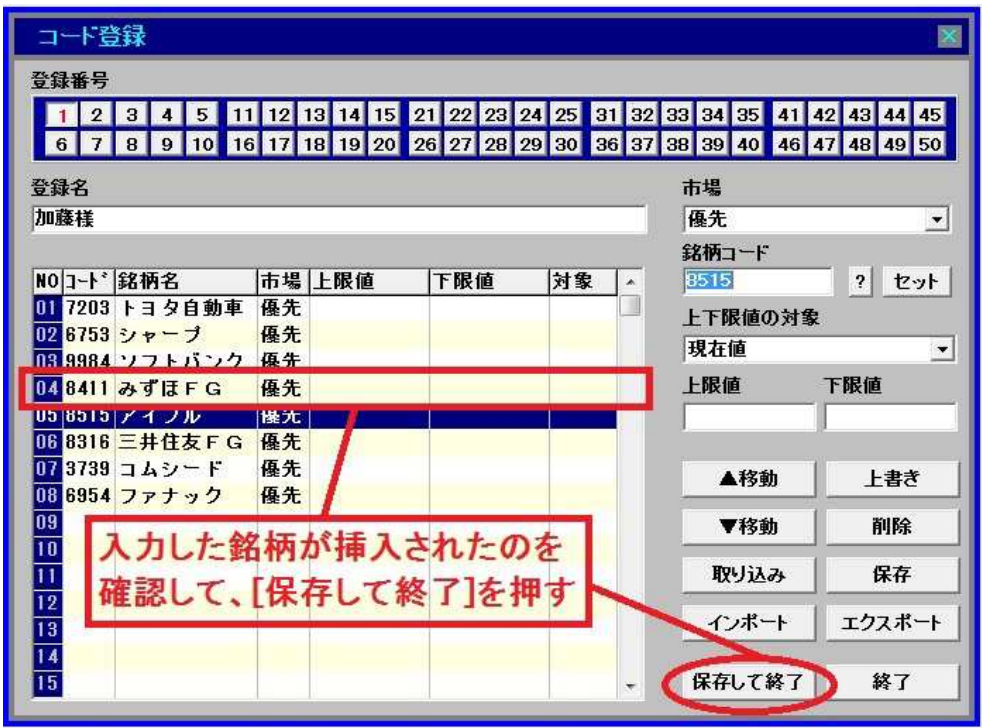

## 銘 柄 の 入 れ 替 え 方 法

1. [ボード] か [一覧表示]をクリックして、[登録]ボタンを押します。

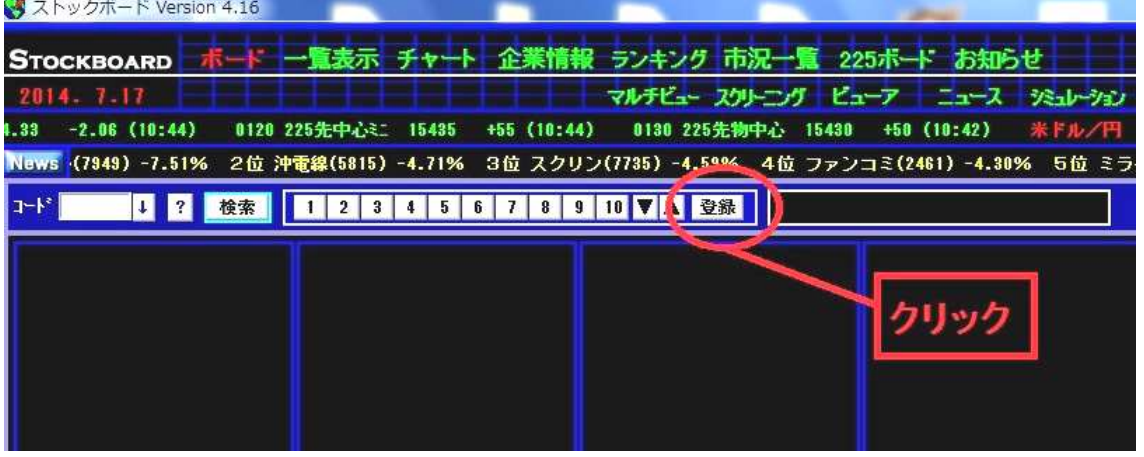

2.ボード登録画面が出ます。銘柄を入れ替えたい番号ボタンを押します。

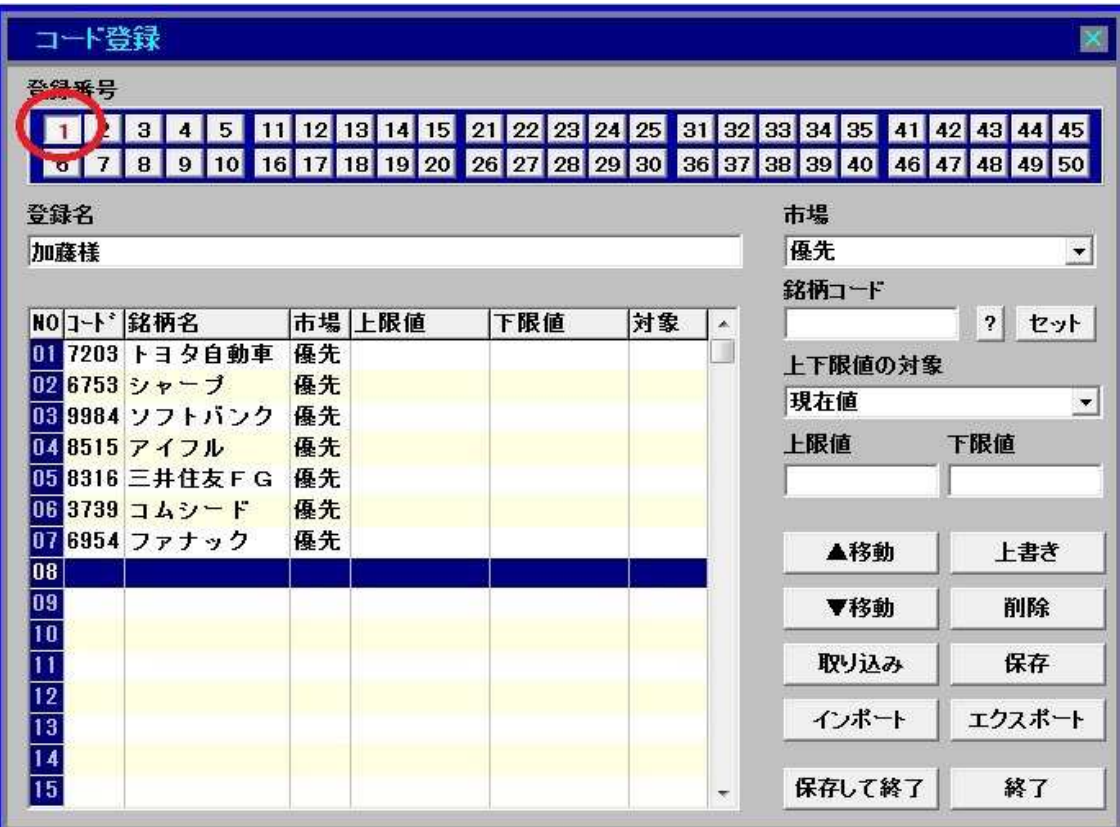

3.ここでは「アイフル」を「みずほFG」に入れ替えてみます。

消したい銘柄をクリックして(その行が青くなります)、入れ替えたい銘柄のコードを 入力します。最後に[上書き]ボタンを押します。

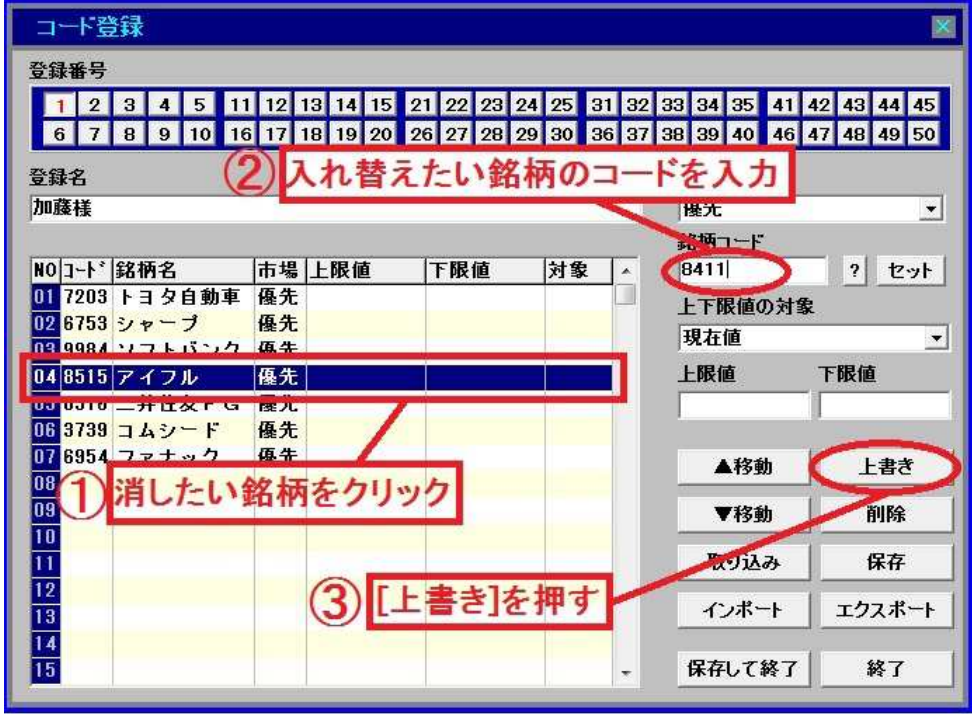

4.「アイフル」が「みずほFG」に入れ替わりました。 最後に[保存して終了]ボタンを押します。

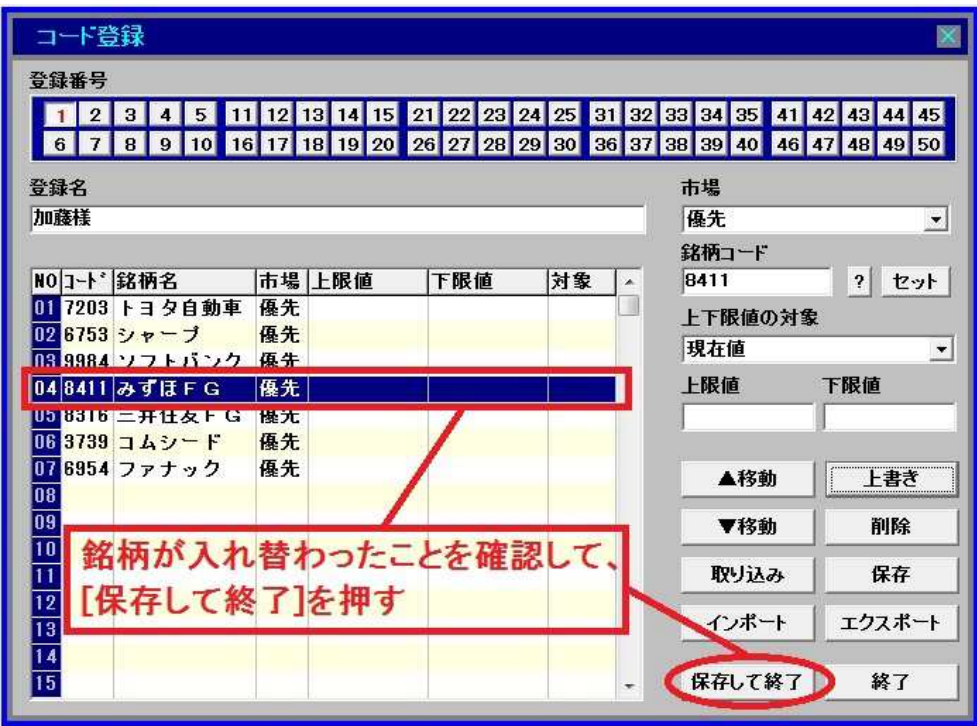

# 銘 柄 の 順 番 を 変 え る 方 法

1. [ボード] か [一覧表示]をクリックして、[登録]ボタンを押します。

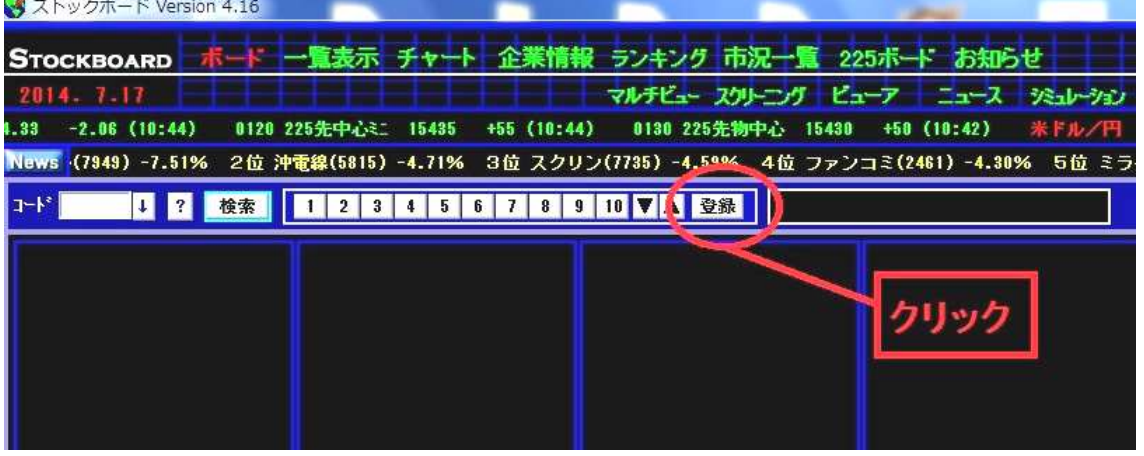

2.コード登録画面が出ます。銘柄の順番を変えたい番号ボタンを押します。

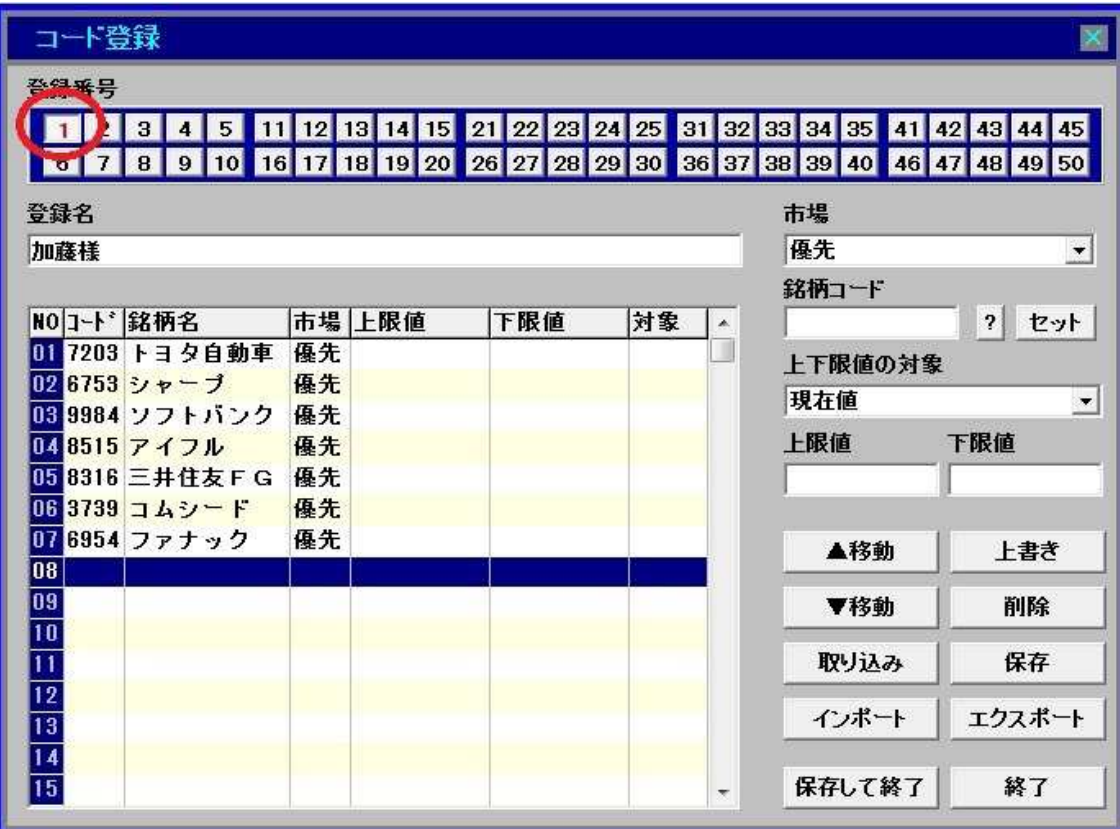

3. ここでは「ソフトバンク」を上に移動してみます。

移動したい銘柄をクリックして(その行が青くなります)、[▲移動]ボタンを押します。

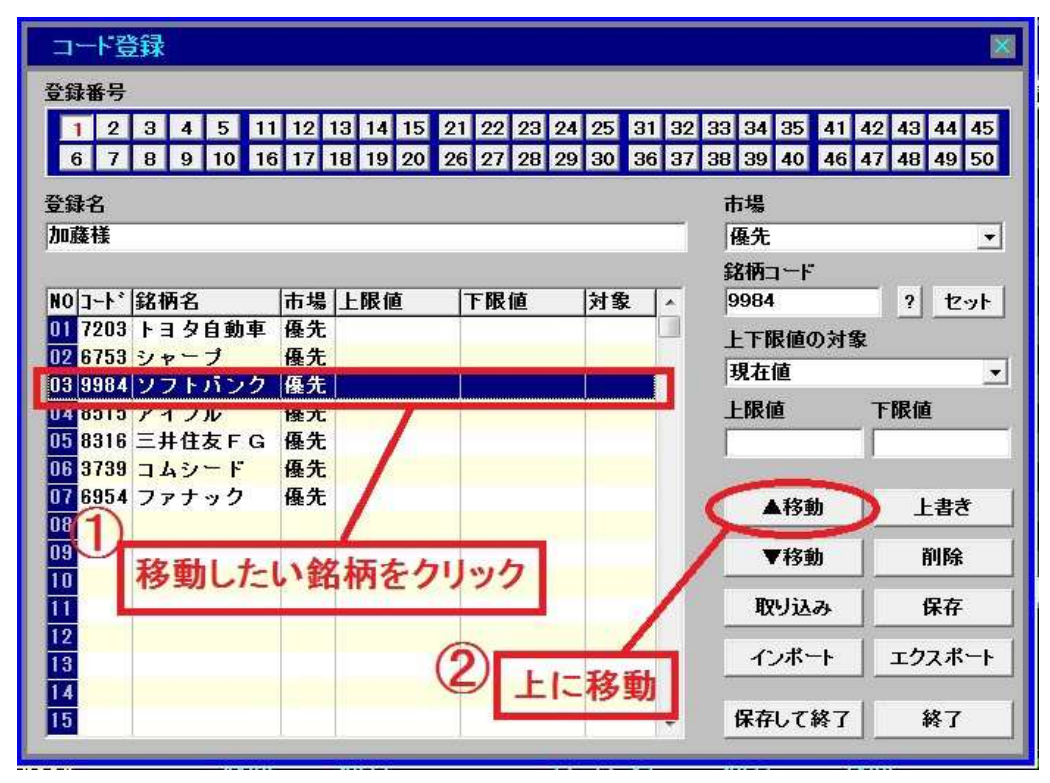

4. 「ソフトバンク」が上に移動しました。最後に[保存して終了]ボタンを押します。

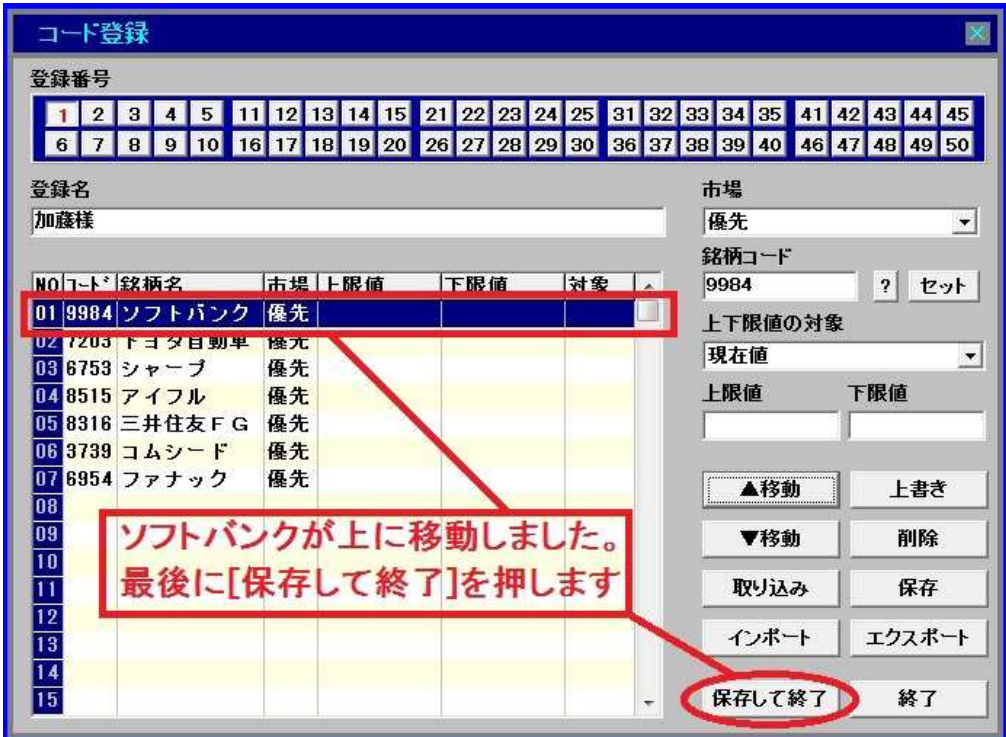

5. 移動したい銘柄をクリックして(その行が青くなります)、[▼移動]ボタンを押すと 下に移動します。

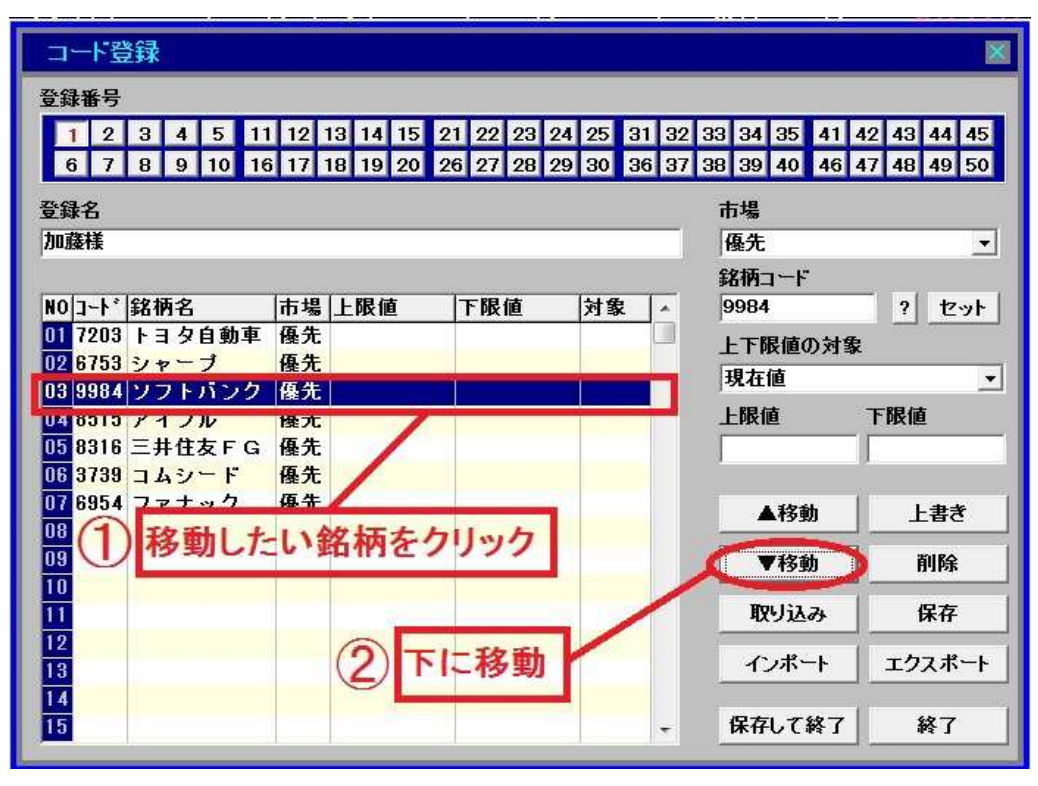

6.「ソフトバンク」が下に移動しました。最後に[保存して終了]ボタンを押します。

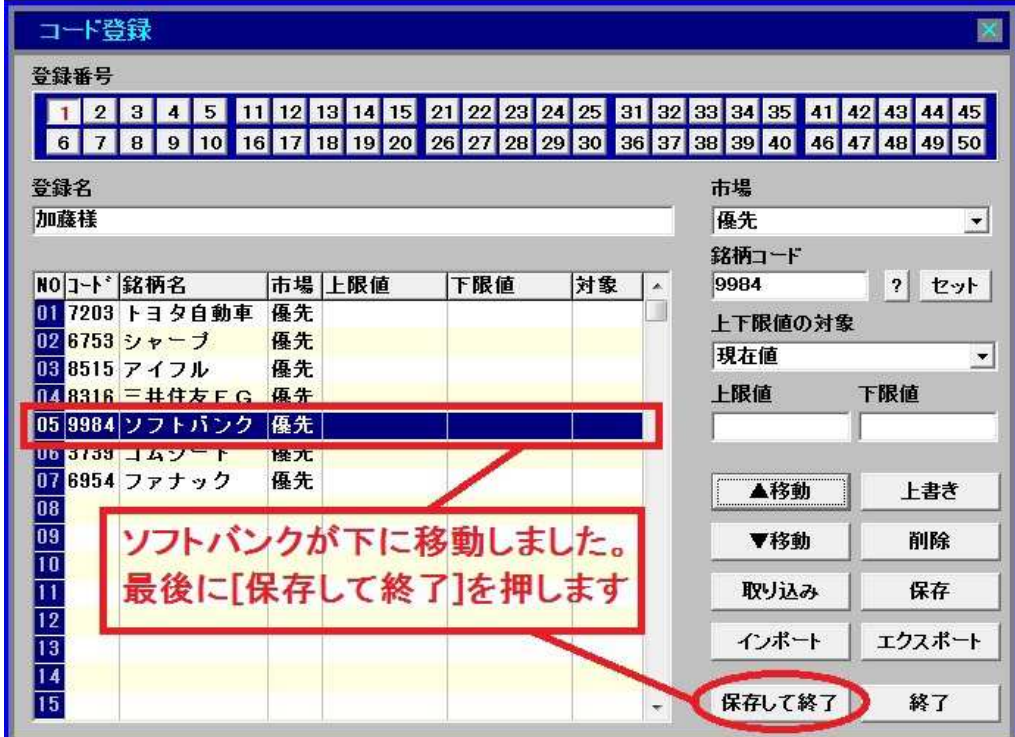

### 銘柄コードがわからないときにコード番号を検索する方法

1. [ボード] [一覧表示] [チャート] [企業情報][コード登録]画面等に以下のような 2] ボタ ンがあります。銘柄コードがわからないときはこのボタンを押すとコード番号を検索 することができます。

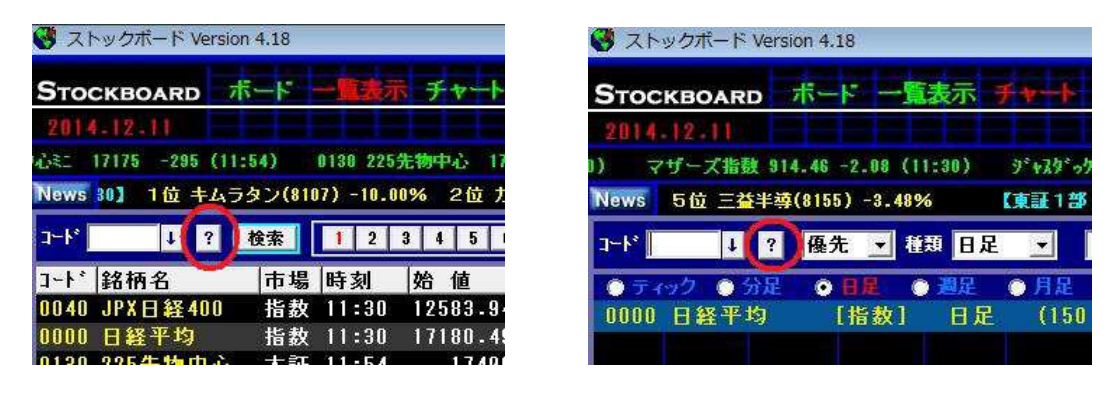

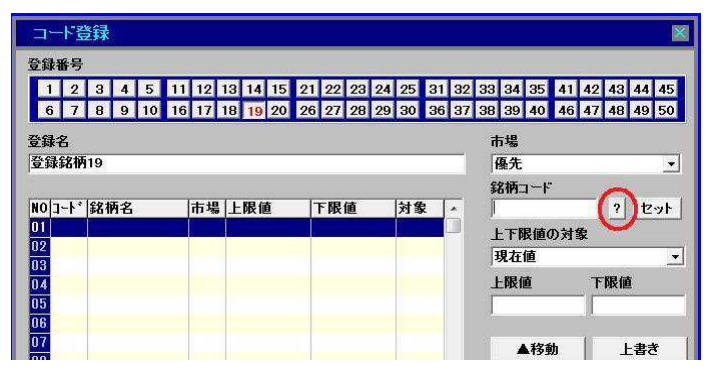

2.検索画面が出ます。例えばコード番号はわからないが建設株であることはわかっている 場合は、コード入力欄に上二桁「18」を入力して[Enter]キーを押します。 銘柄名の一部がわかっている場合は、その文字を入力して[Enter]キーを押します。

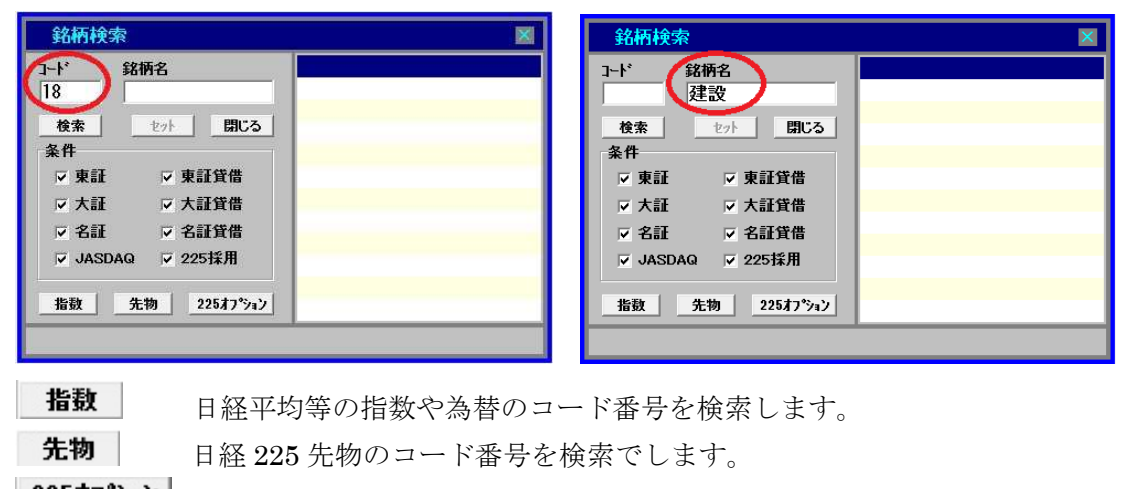

225オプションのコード番号を検索します。

3.検索された該当銘柄をダブルクリックします。

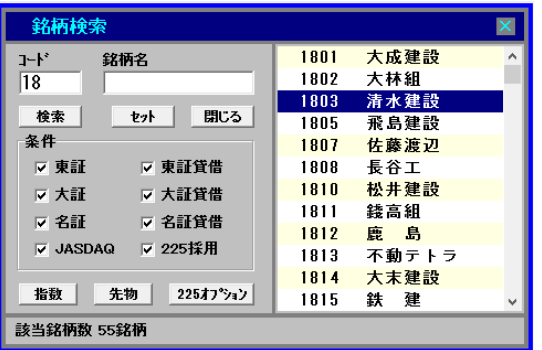

コード番号 1800 番台の銘柄が検索されます。

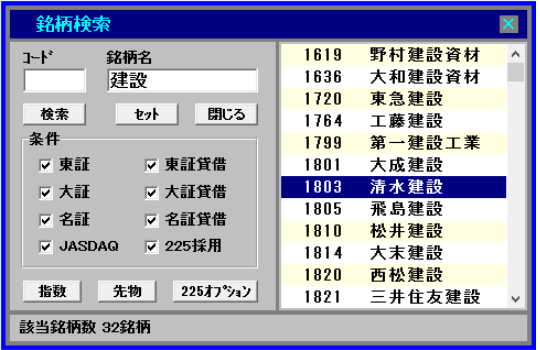

「建設」を含むすべての銘柄が検索されます。 ※検索する文字は先頭である必要はありませ ん。途中の文字でもかまいません。

※文字検索はストックボードの書式に限定さ れます。検索されない場合は、検索文字数を減 らして下さい(1~2文字推奨)。 ※アルファベットは「全角」で入力して下さい。

4.ダブルクリックした銘柄が表示されます。

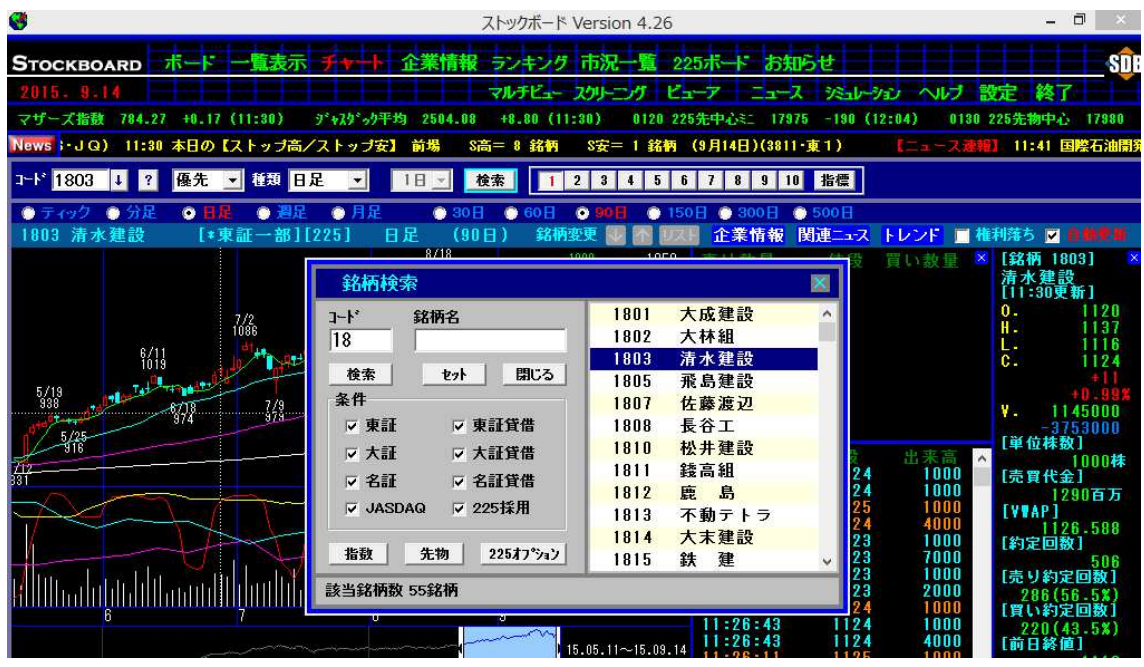

#### ティッカー銘柄の登録方法

ティッカーとは……画面上部のスクロール表示部分のことをいいます。一段目が日経平均 等の指数や登録した銘柄(最大10銘柄)をスクロール表示でき、二段目はニュースが流れ ます。

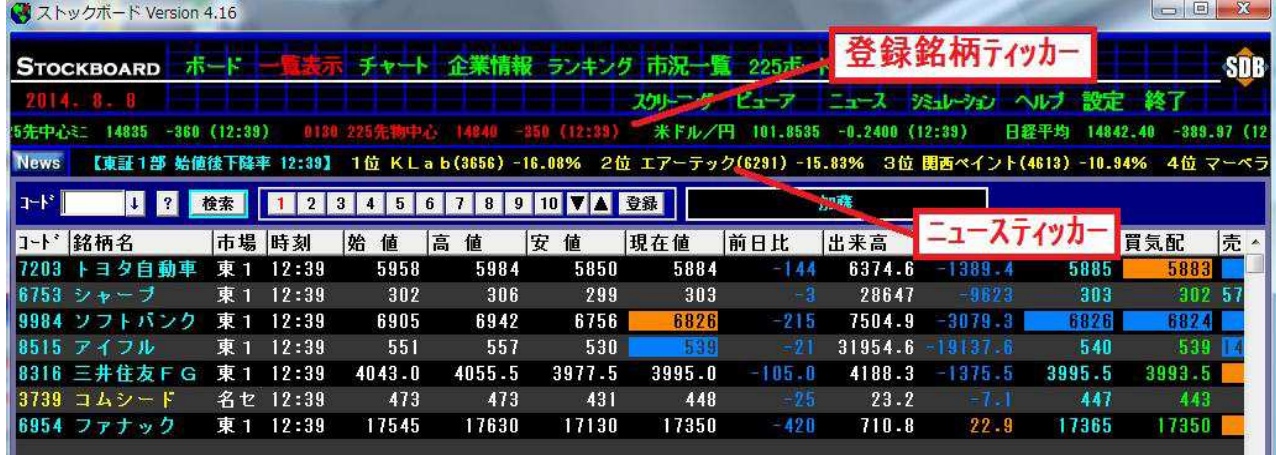

 $\overline{\phantom{a}}$ 

- スクロールを停止したい…ティッカー上でクリックすると停止します。
- スクロールの速度を変えたい…ティッカー上でドラッグスタートしてからドロップするまでの速さで 流れる速度が決まります。適当な速度でドラッグ&ドロップして下さい。
- スクロールする方向を変えたい…ティッカー上でドラッグした方向に流れます。左から右にド ラッグすれば左から右に流れます。
- スクロールしなくなった…ティッカー上でスクロールしたい方向にドラッグすれば動き出します。
- ティッカーを非表示にしたい…設定画面でチェックを外し、[保存]をリックします。
- 色の意味

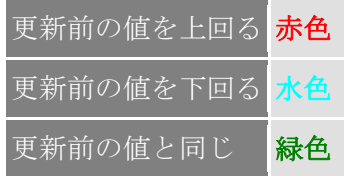

1. [設定] をクリックします。

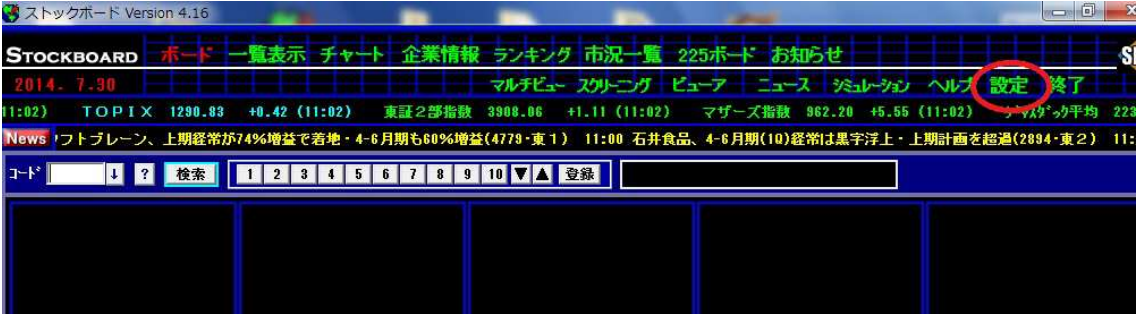

- 2. 銘柄コード欄でマウスをクリックします。カーソルが点滅したら銘柄コードを入力し て、キーボードの[Enter]キーを押します。
	- ここではコード 0850 の米ドルを登録してみます。

![](_page_18_Picture_30.jpeg)

3. 米ドルが追加されました。最後に[保存]をクリックします。

![](_page_18_Picture_31.jpeg)